## ABSA Internet Banking Services: Beneficiaries

How do I set up a beneficiary to pay my student account?

Steps 1 to 10

- 1. Click on "PAYMENTS"
- 2. Click on "Add new"

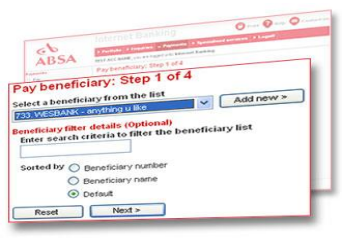

3. Click on

"Link to Absa listed (account payments)" *A window will open on the right side of the screen* Type "**UNI**" in the window

- 4. Click on "Next"
- 5. Step 1a of 4 A drop-down menu will appear Click on the one "UNIV PRETORIA STUDENT"
- 6. Click on "Next"
- 7. *3 windows will appear* Type your 8 digit student number in the first window (without a "-") The other 2 windows are for your reference
- 8. Click on "Next"
- 9. Your profile will be created
- 10. Go to where you started with "Add new" Click on the drop-down arrow Your profile will be listed there